# **TUTORIEL KIT L'ESSENTIEL KARAOKÉ**

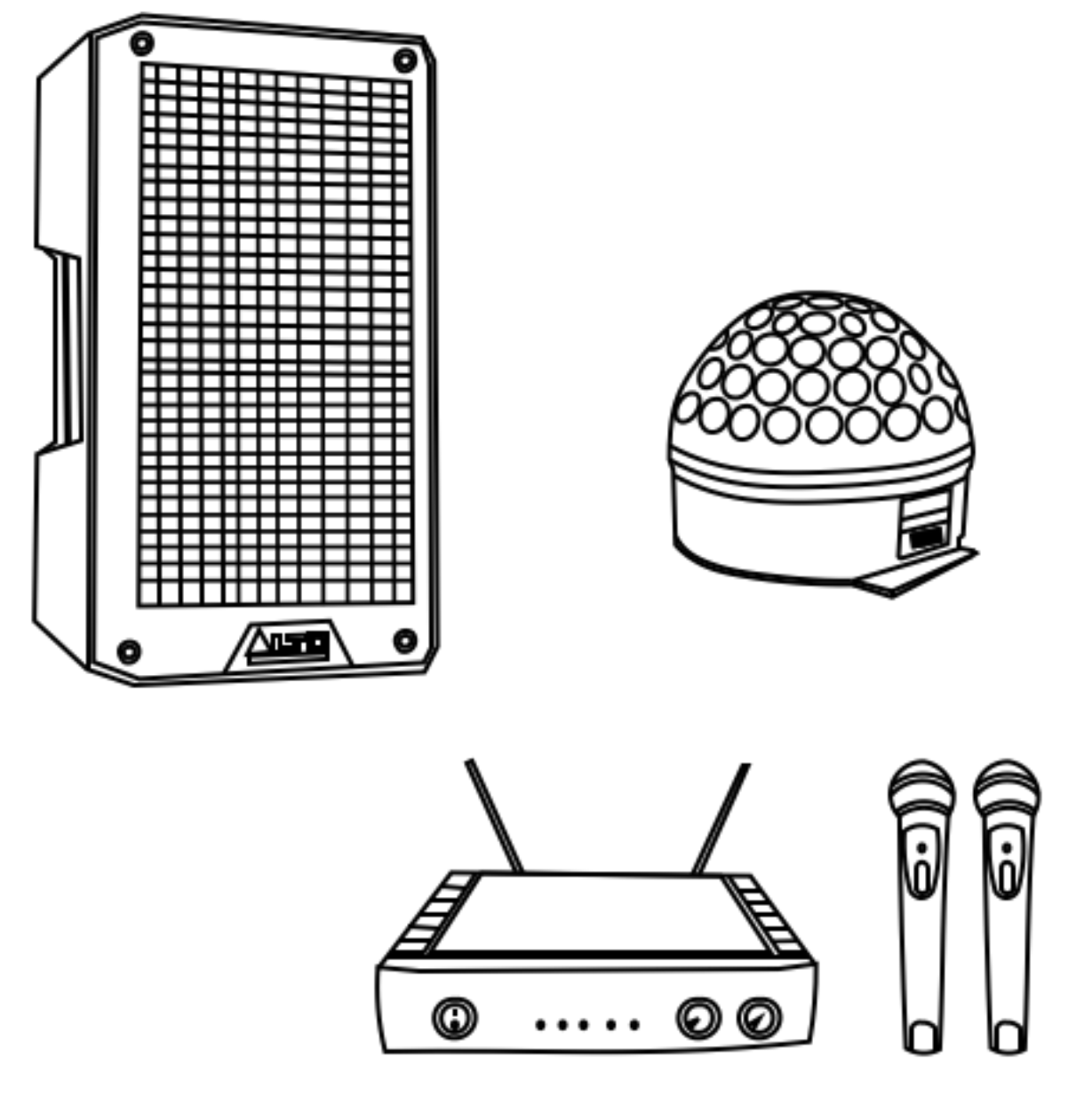

**IMPORTANT** : Pour ce kit, vous devez être muni d'un système de projection (ordinateur raccordé à un vidéoprojecteur ou à une télévision) ainsi que d'une connexion internet.

# Happy<br>Larry

 **5 min** 

# **MATÉRIEL**

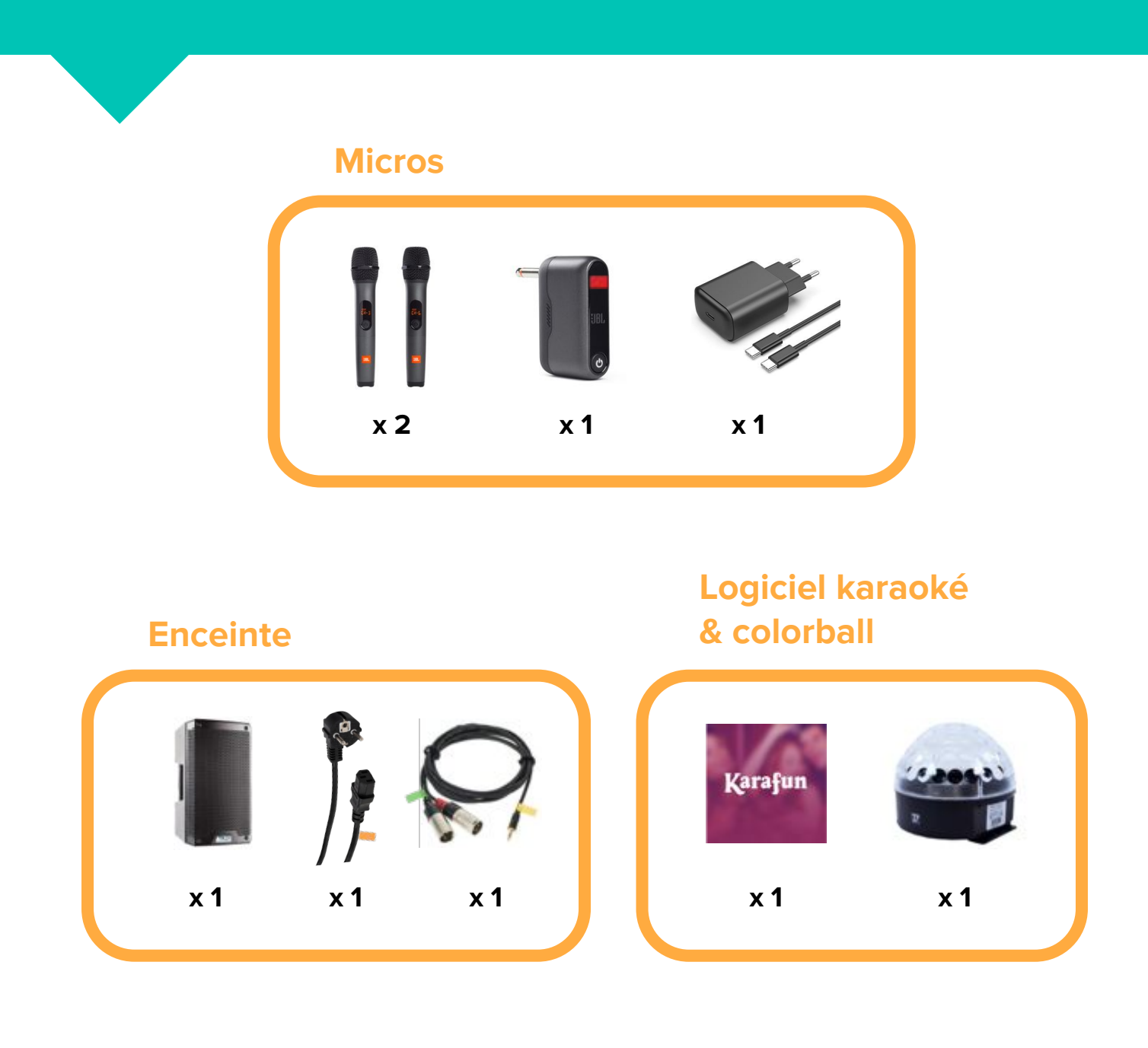

### **ÉTAPE 1 : color ball**

Branchez le câble d'alimentation de la color ball sur secteur.

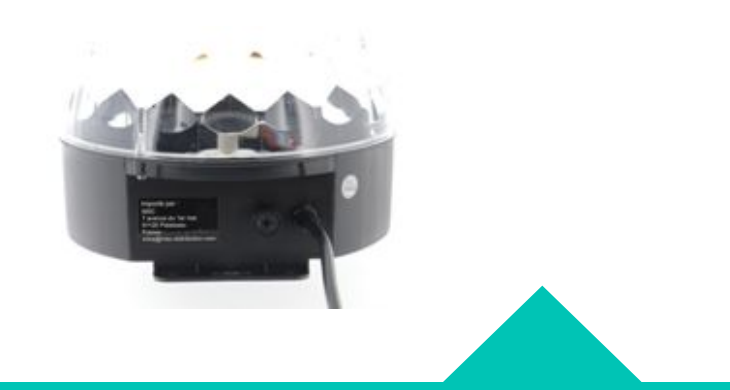

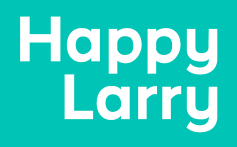

# **INSTALLATION**

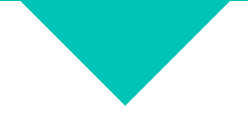

#### **ÉTAPE 2 : enceinte et micros**

- **1.** Branchez l'embout Jack portant l'étiquette rouge sur l'entrée « INPUT 1 », au-dessus de l'étiquette rouge.
- **2.** Branchez le câble XLR portant l'étiquette verte sur l'entrée « INPUT 2 », au dessus de l'étiquette verte. Branchez ensuite l'embout jack, portant l' étiquette jaune, sur la sortie son de votre ordinateur, de votre vidéoprojecteur ou de votre télévision.

**ATTENTION : le câble XLR a deux embouts. Branchez seulement l'embout portant l'étiquette verte ! L'autre embout n'est pas utile.**

**1.** Branchez le câble d'alimentation portant l' étiquette orange sur l'entrée au dessus de l' étiquette orange, puis branchez la prise sur secteur.

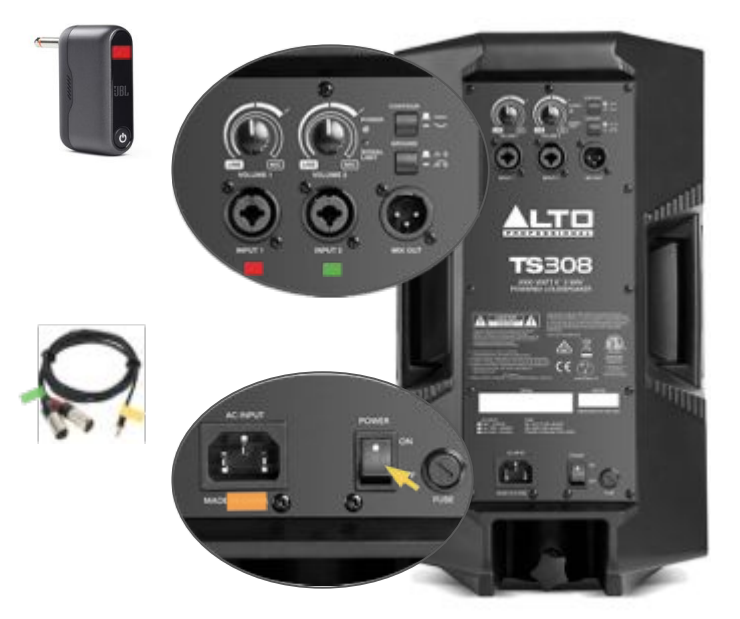

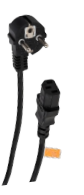

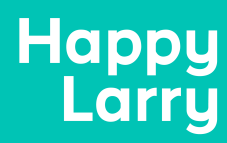

## **MISE EN MARCHE**

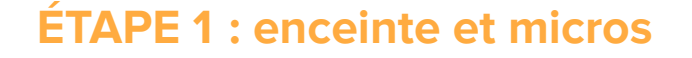

- **1.** Appuyez sur le bouton POWER de l'embout Jack. S'il ne s'allume pas, merci de le brancher en secteur avec le chargeur USB-C fourni à cet effet. Enfin, appuyer sur les boutons POWER des deux micros pour allumer les micros.
- **1.** Avant d'allumer l'enceinte, veillez à ce que les volumes 1 et 2 soient au minimum. Allumez ensuite l'enceinte en appuyant sur le bouton « Power ». Augmentez les volumes 1 et 2 progressivement une fois la musique et les micros allumés pour ajuster le volume.

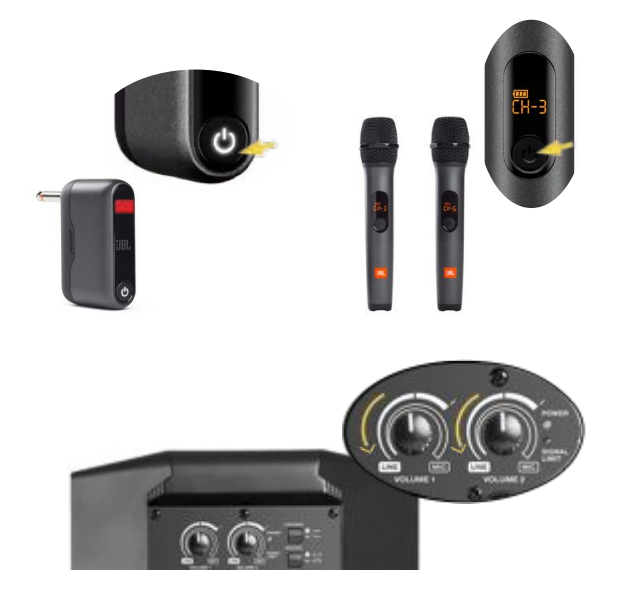

#### **ÉTAPE 3 : logiciel karaoké**

- **1.** Accès au site karafun : **[https://www.karafun.fr/karaoke/](https://www.karafun.fr/karaoke/?currency=EUR)** Login : envoyé par mail Mot de passe : karaoké
- **2.** Une fois connecté(e) au site cliquez sur « Ouvrir KaraFun Web » pour visualiser les chansons.
- **3.** Vous pouvez maintenant accéder aux différentes playlists disponibles sur le site, vous pouvez aussi sélectionner le style de musique, les tops ou les nouveautés.
- **4.** Vous pouvez aussi rechercher une chanson par titre ou par artiste en cliquant sur l'icône « Recherche ». Si vous ne trouvez pas le titre que vous recherchez, vous le trouverez su[r youtube](https://www.youtube.com/) en écrivant le nom de la chanson suivi du mot « karaoké ».

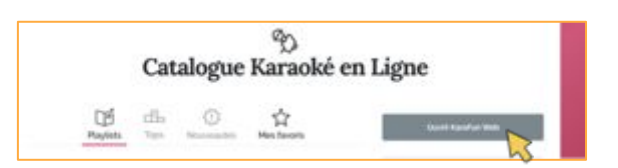

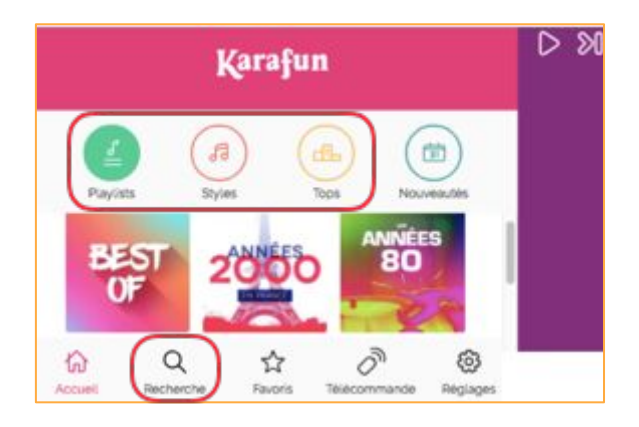

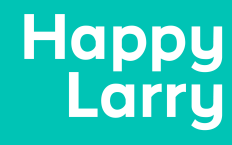

### **MISE EN MARCHE**

**1.** Création d'une playlist : **5.**

> Cet icône vous permet d'ajouter des chansons aux favoris. Vous les trouverez toutes dans la catégorie favoris.

> En cliquant sur cet icône la chanson sélectionnée se mettra dans la file d'attente. Cela vous permet de créer une playlist en direct selon les envies des participants sans interrompre la chanson qui est jouée.

> Cette icône vous permet de lancer une chanson directement, interrompant la chanson qui est en cours.

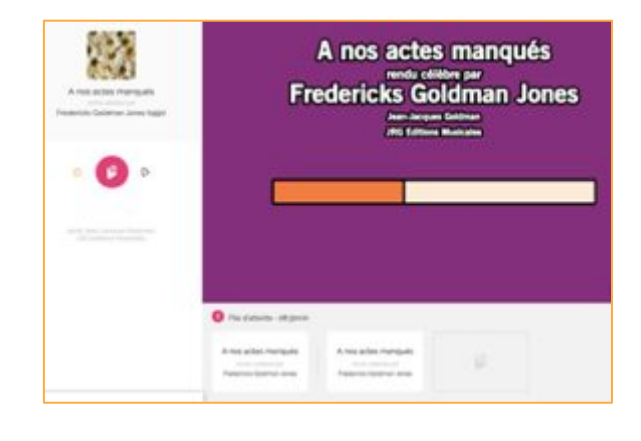

#### **ÉTAPE 4 : réglage sortie audio ordinateur**

Une fois tous les réglages effectués, il arrive parfois que le son sorte du vidéoprojecteur (ou de la télévision) et non pas des enceintes. Voici la démarche à suivre pour résoudre le problème.

- **1.** Ouvrez « préférences système ».
- **2.** Cliquez sur l'icône « son ».
- **3.** Sélectionnez « sortie » dans la barre située en haut des « paramètres de son ».
- **4.** Sélectionnez « haut parleurs/écouteurs » dans le tableau intitulé « sélectionnez un périphérique de sortie ».

#### **Mac iOS Ordinateur Windows**

- **1.** Ouvrez « paramètres ».
- **2.** Sélectionner « système ».
- **3.** Sélectionnez « son » dans la barre de gauche.
- **4.** Dans le menu déroulant intitulé « choisir votre périphérique de sortie », sélectionnez « haut parleurs/écouteurs ».

# **Happy**

Si jamais un point de ce tutoriel n'est pas clair ou si vous rencontrez un problème lors de l'installation, n'hésitez pas à nous appeler au 01.87.21.21.85

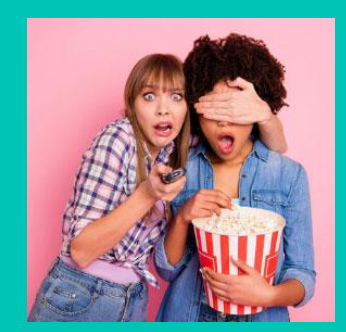

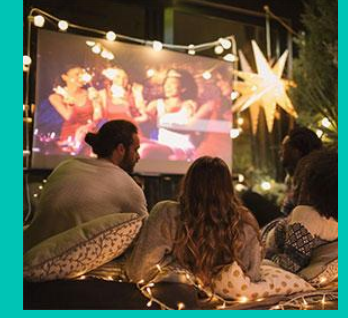

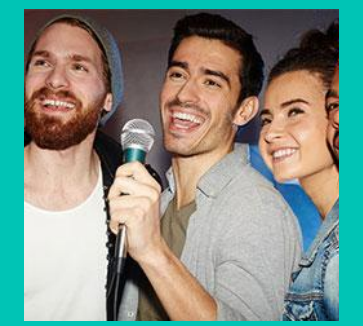

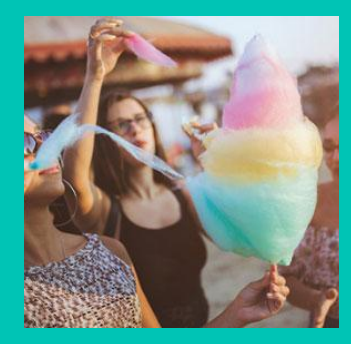

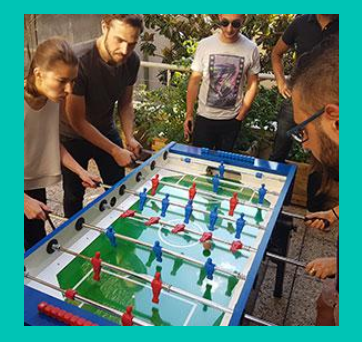

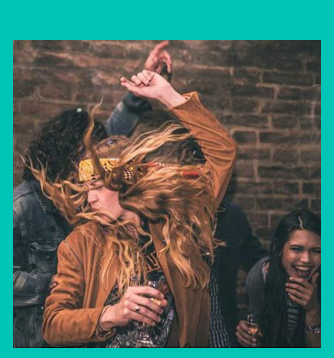

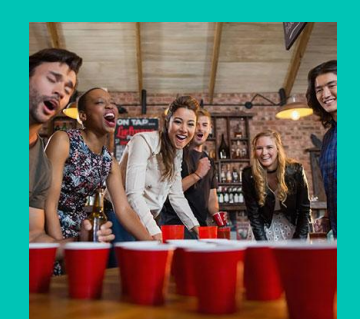

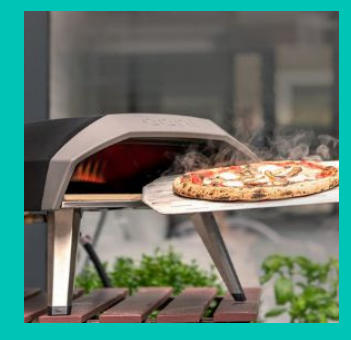

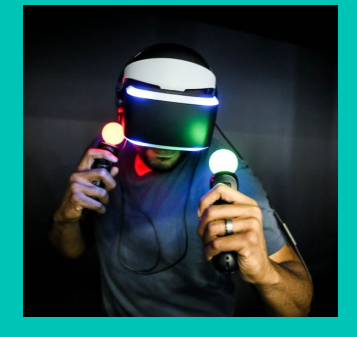

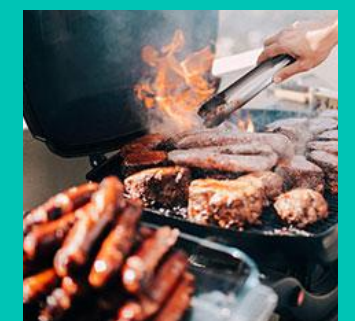

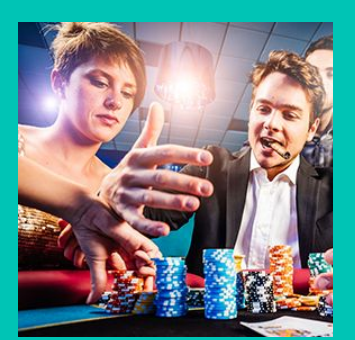

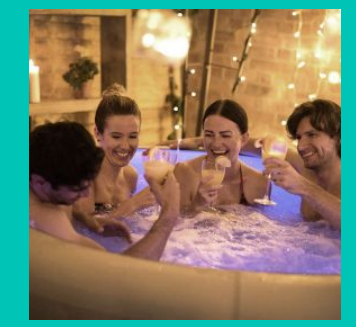

Et plein d'autres kits à découvrir sur **[www.happy-larry.com](http://www.happy-larry.com)**

**Créateur d'expériences**